# **Adjunct Faculty Fall Semester (Re-Appointment)**

At the EPAF main menu, click the **New EPAF** link and key in the **J#** for the employee record you want to update. Once the employee is identified, select the **Adjunct Faculty Fall Semester Re-Appointment** EPAF from the Approval Category drop down menu and click  $\frac{1}{2}$ 

## New EPAF Person Selection

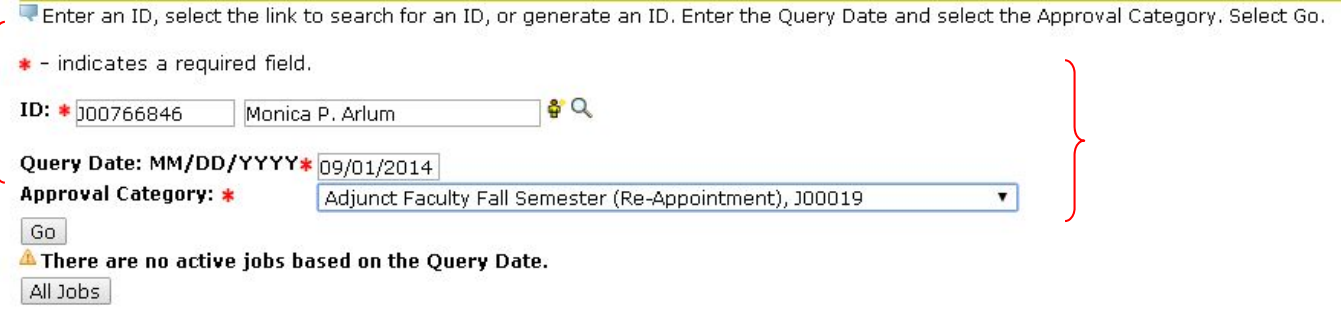

### New EPAF Job Selection

Enter or search for a new position number and enter the suffix, or select the link under Title.

 $ID:$ Monica P. Arlum, J00766846 Query Date: Sep 01, 2014 Approval Category: Faculty - Adjunct Fall, J00019

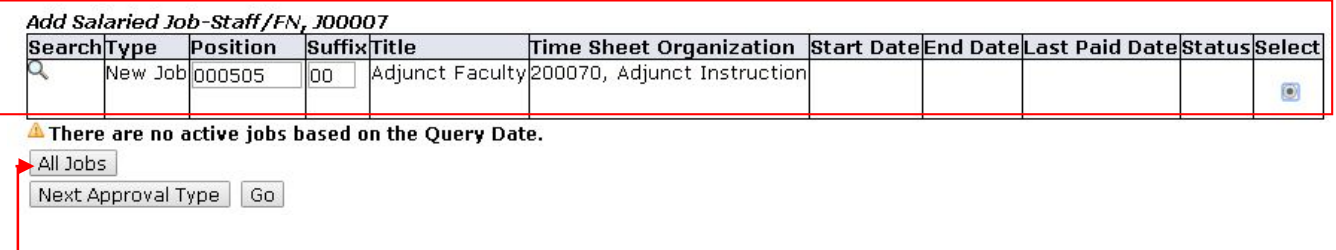

At the **EPAF Job Selection** screen…

Click the **All Jobs** button to populate the jobs formerly occupied by the employee. Select the position number that corresponds with the job the employee is being Re-appointed to and click Go.

Select  $\alpha$ 

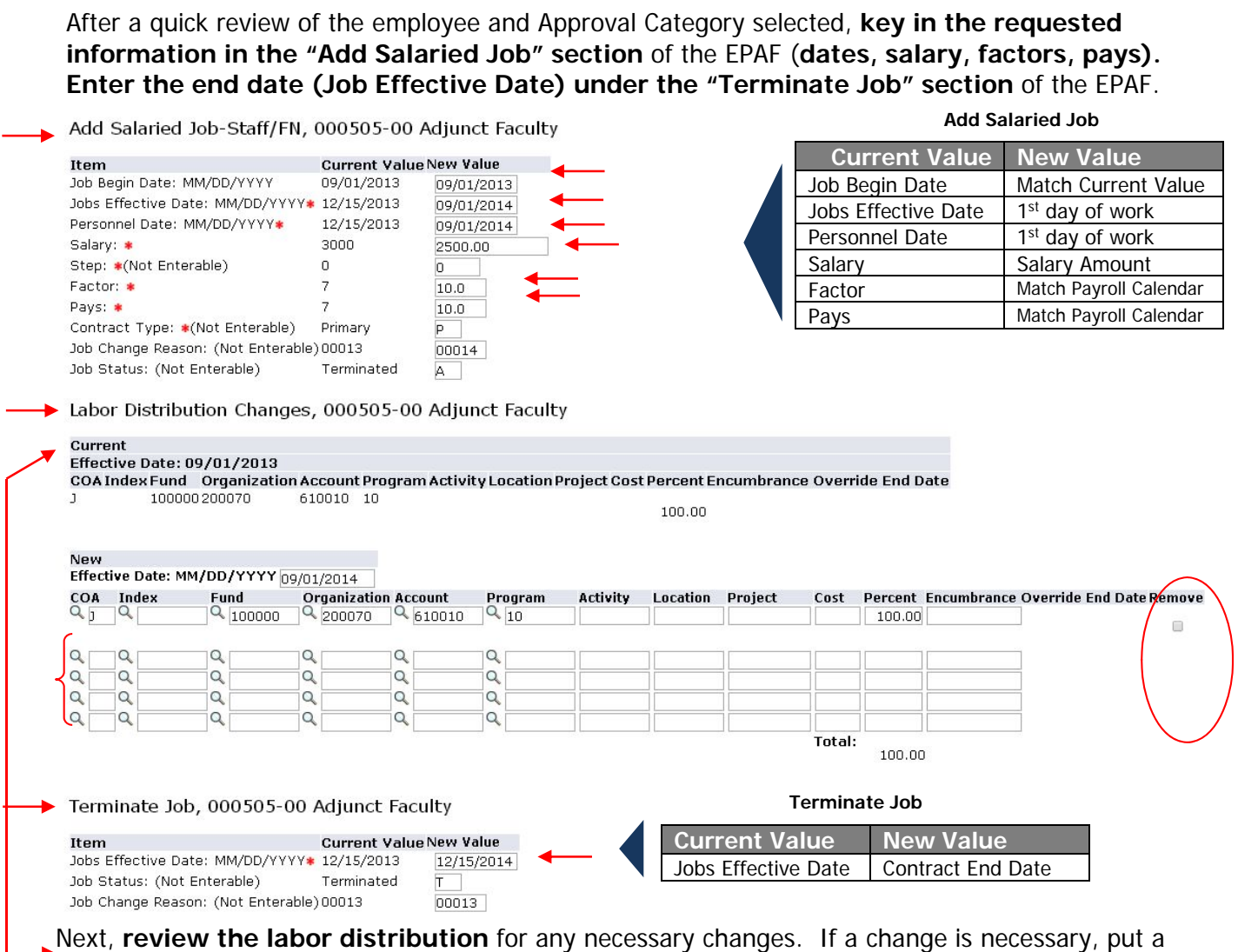

Next, **review the labor distribution** for any necessary changes. If a change is necessary, put a check in the space provided for removing the current labor distribution stream. In the blocks provided below the current labor distribution stream, key in the New Labor Distribution (COA, Index, Fund, Org  $#$ , Account#, Program  $#$ , and the Percent allocation).

#### Once the Labor Distribution is complete, **populate the routing queue**.

### Routing Queue

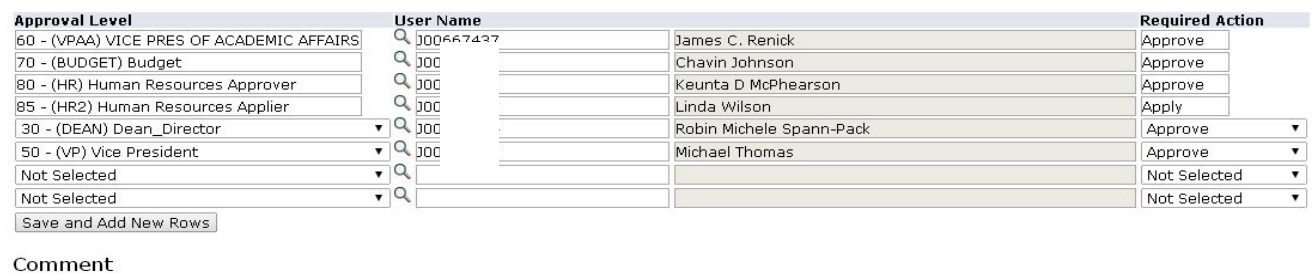

College of Education<br>Course: EDAD 711, Education Assessment<br>Students Enrolled = 17

Approval Types | Account Distribution | Routing Queue | Comments | Transaction History

#### Save Return to Top

47 JSU PAWS – Electronic Personnel Action Form (EPAF), October 2014 | Jackson State University

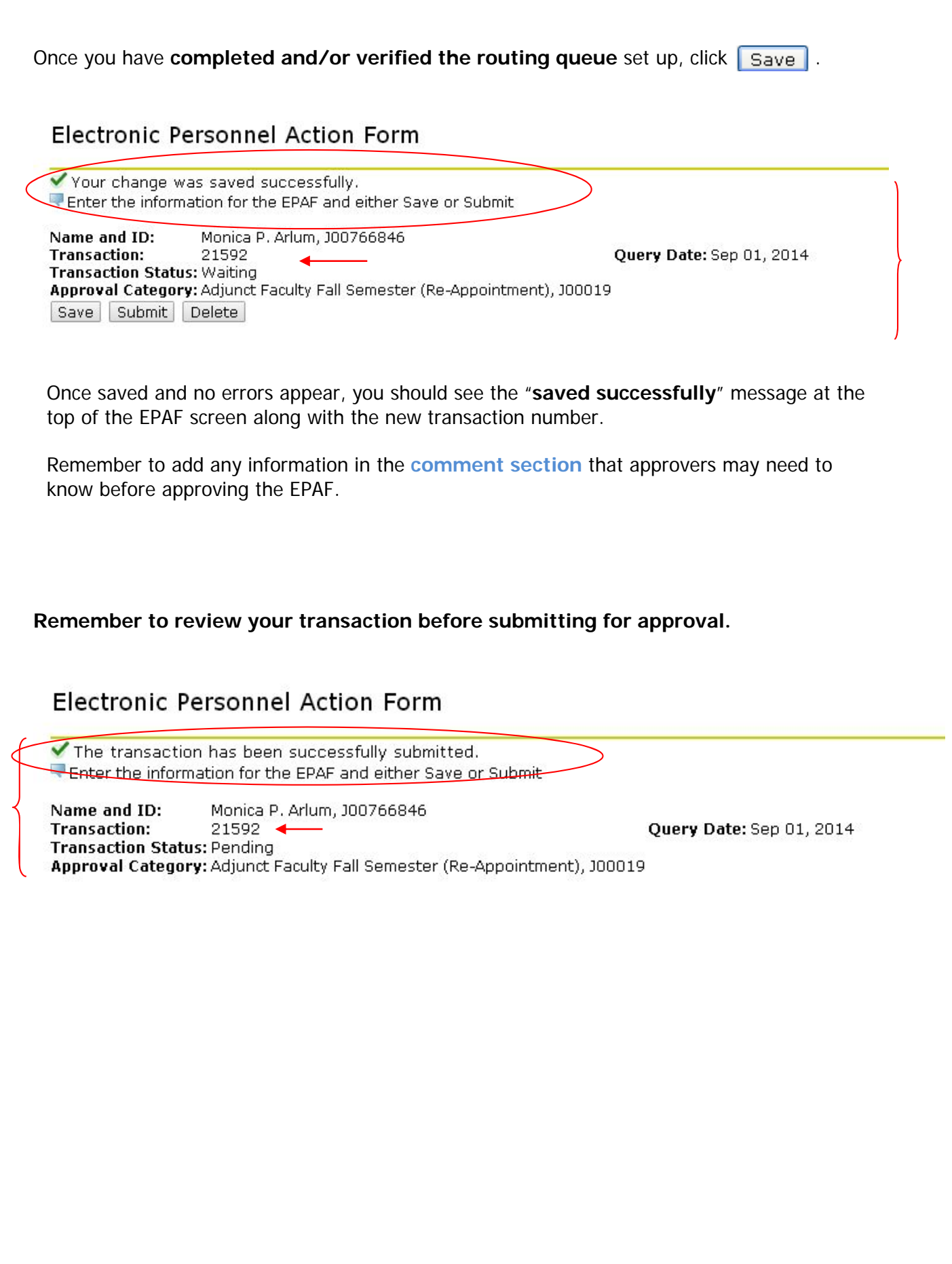